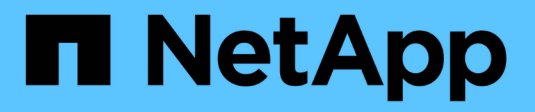

# **Surveillance de l'état du système**

StorageGRID 11.5

NetApp April 11, 2024

This PDF was generated from https://docs.netapp.com/fr-fr/storagegrid-115/monitor/monitoring-nodeconnection-states.html on April 11, 2024. Always check docs.netapp.com for the latest.

# **Sommaire**

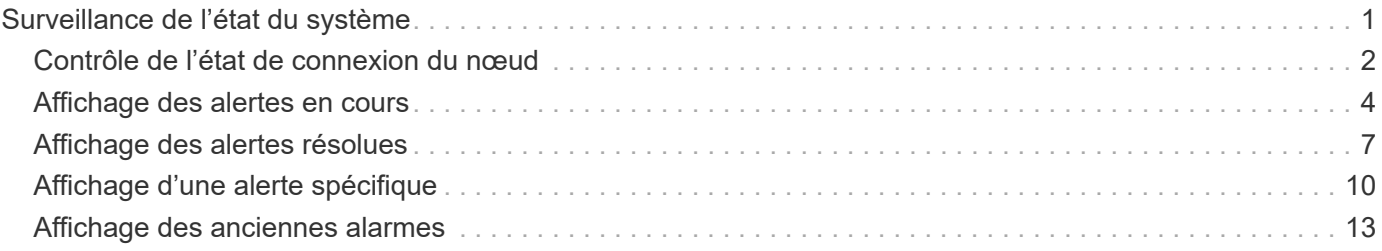

# <span id="page-2-0"></span>**Surveillance de l'état du système**

Il est conseillé de surveiller l'état général de votre système StorageGRID tous les jours.

Le système StorageGRID est tolérant aux pannes et peut continuer à fonctionner même lorsque des parties de la grille sont indisponibles. Le premier signe d'un problème potentiel avec votre système StorageGRID est susceptible d'être une alerte ou une alarme (système hérité) et pas nécessairement un problème de fonctionnement du système. Porter une attention particulière à l'état du système peut vous aider à détecter des problèmes mineurs avant qu'ils n'affectent les opérations ou l'efficacité du réseau.

Le volet Santé du tableau de bord de Grid Manager fournit un récapitulatif des problèmes susceptibles d'affecter votre système. Vous devez examiner tous les problèmes qui apparaissent sur le tableau de bord.

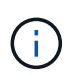

Pour être informé des alertes dès qu'elles sont déclenchées, vous pouvez configurer des notifications par e-mail pour des alertes ou des interruptions SNMP.

- 1. Connectez-vous au Grid Manager pour afficher le tableau de bord.
- 2. Passez en revue les informations du panneau Santé.

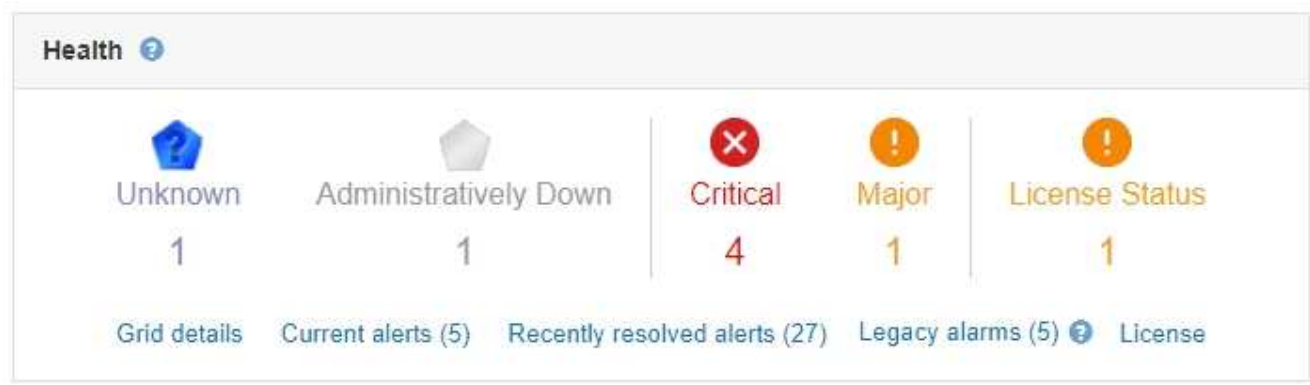

Lorsque des problèmes existent, des liens s'affichent pour vous permettre d'afficher des détails supplémentaires :

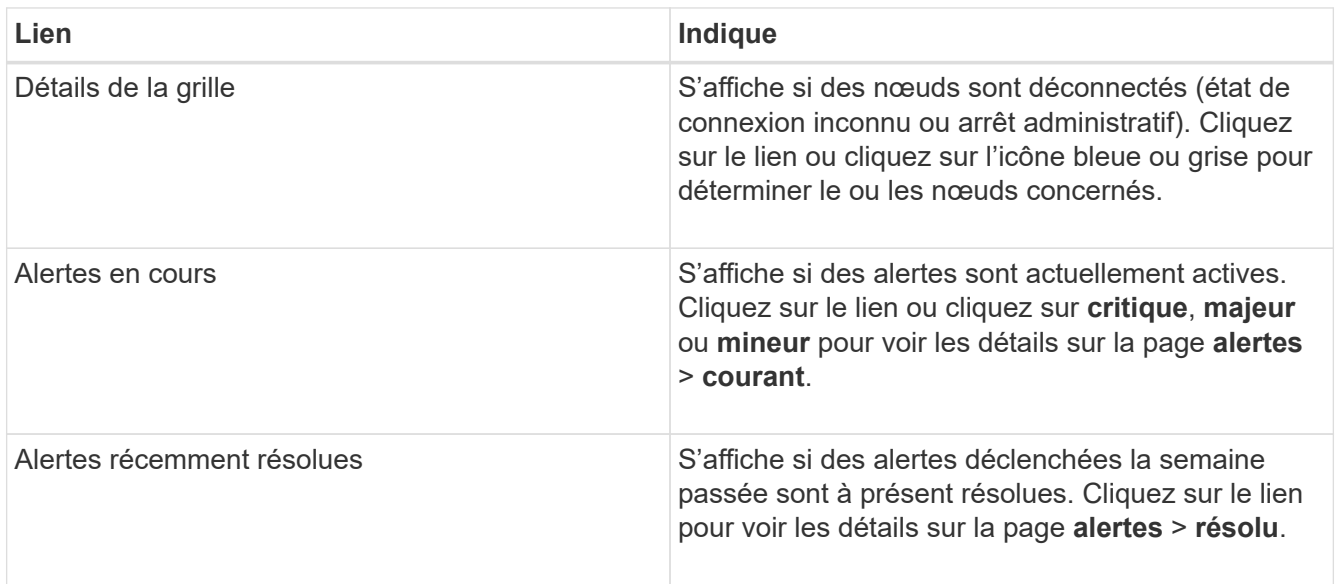

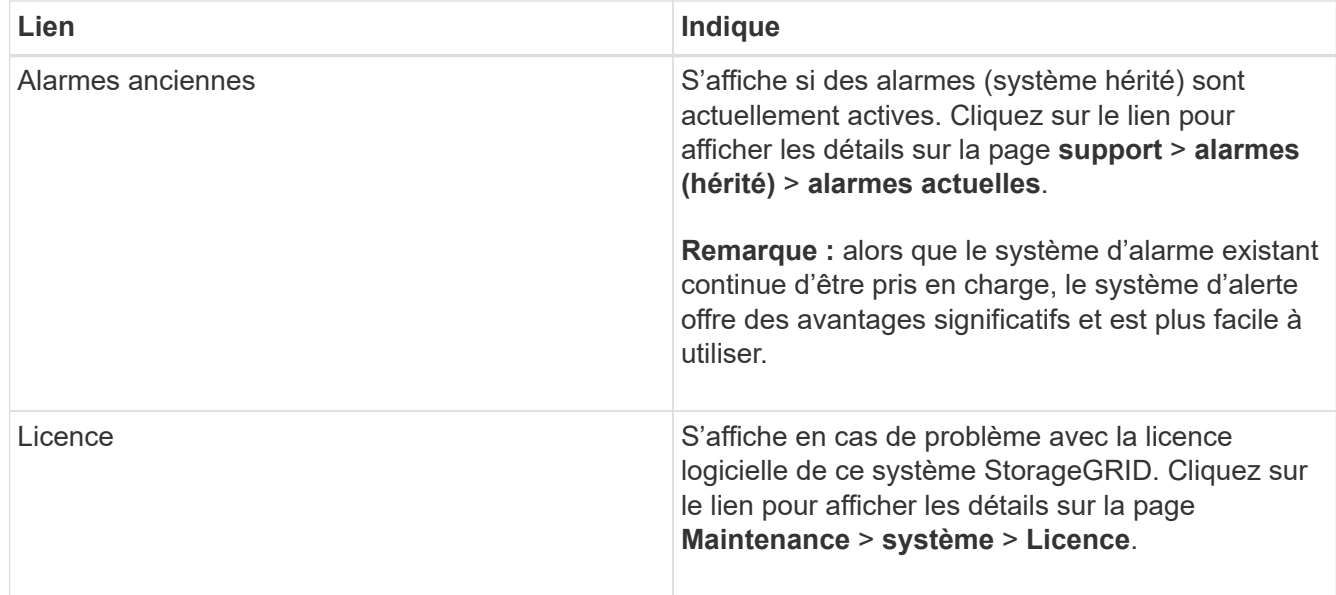

### **Informations associées**

["Administrer StorageGRID"](https://docs.netapp.com/fr-fr/storagegrid-115/admin/index.html)

["Configuration des notifications par e-mail pour les alertes"](https://docs.netapp.com/fr-fr/storagegrid-115/monitor/managing-alerts.html)

["Utilisation de la surveillance SNMP"](https://docs.netapp.com/fr-fr/storagegrid-115/monitor/using-snmp-monitoring.html)

### <span id="page-3-0"></span>**Contrôle de l'état de connexion du nœud**

Si un ou plusieurs nœuds sont déconnectés de la grille, les opérations StorageGRID stratégiques peuvent être affectées. Vous devez contrôler l'état de connexion des nœuds et résoudre tout problème dans les plus brefs délais.

### **Ce dont vous avez besoin**

• Vous devez être connecté à Grid Manager à l'aide d'un navigateur pris en charge.

### **Description de la tâche**

Les nœuds peuvent avoir l'un des trois États de connexion suivants :

• Non connecté - Inconnu **c**: Le nœud n'est pas connecté à la grille pour une raison inconnue. Par exemple, la connexion réseau entre les nœuds a été perdue ou l'alimentation est coupée. L'alerte **Impossible de communiquer avec le noeud** peut également être déclenchée. D'autres alertes peuvent également être actives. Cette situation exige une attention immédiate.

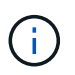

Un nœud peut apparaître comme inconnu lors des opérations d'arrêt géré. Dans ces cas, vous pouvez ignorer l'état Inconnu.

- **Non connecté Arrêt administratif** : Le nœud n'est pas connecté à la grille pour une raison attendue. Par exemple, le nœud ou les services du nœud ont été normalement arrêtés, le nœud est en cours de redémarrage ou le logiciel est mis à niveau. Une ou plusieurs alertes peuvent également être actives.
- \* Connecté \* : Le nœud est connecté à la grille.

### **Étapes**

1. Si une icône bleue ou grise apparaît dans le panneau Santé du tableau de bord, cliquez sur l'icône ou sur **Détails de la grille**. (Les icônes bleue ou grise et le lien **Grid details** apparaissent uniquement si au moins un nœud est déconnecté de la grille.)

La page vue d'ensemble du premier nœud bleu de l'arborescence des nœuds s'affiche. S'il n'y a pas de nœuds bleus, la page vue d'ensemble du premier nœud gris de l'arborescence s'affiche.

Dans l'exemple, le nœud de stockage nommé DC1-S3 possède une icône bleue. L'état de connexion \* du panneau informations sur le nœud est **Inconnu** et l'alerte **Impossible de communiquer avec le noeud** est active. L'alerte indique qu'un ou plusieurs services ne répondent pas ou que le nœud ne peut pas être atteint.

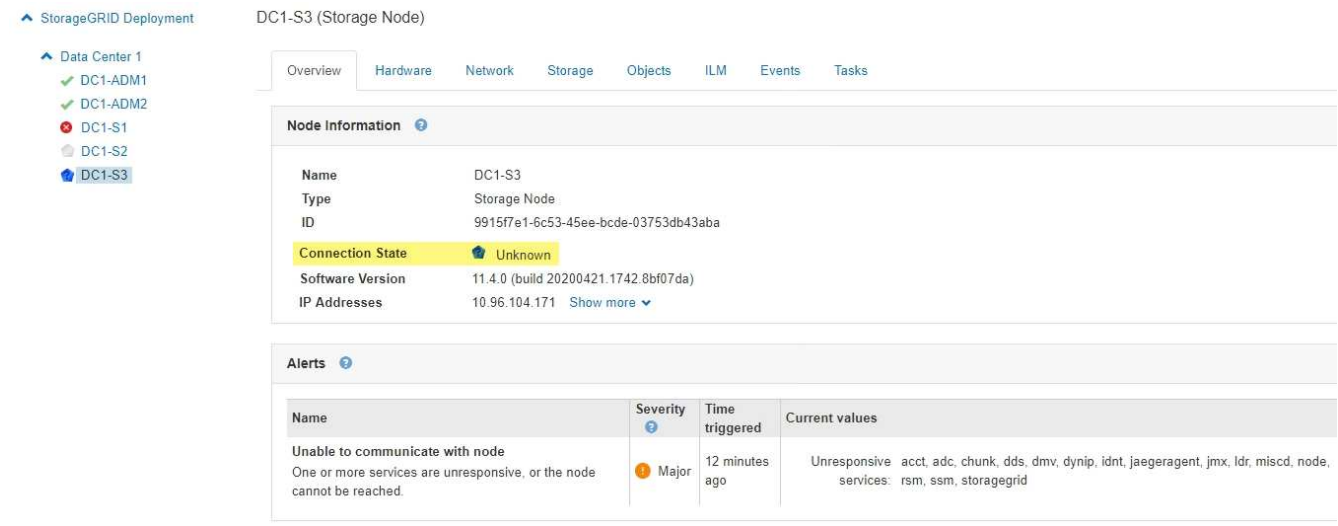

- 2. Si un nœud dispose d'une icône bleue, effectuez la procédure suivante :
	- a. Sélectionnez chaque alerte dans le tableau et suivez les actions recommandées.

Par exemple, vous devrez peut-être redémarrer un service qui a arrêté ou redémarré l'hôte du nœud.

- b. Si vous ne pouvez pas remettre le nœud en ligne, contactez le support technique.
- 3. Si un nœud dispose d'une icône grise, effectuez la procédure suivante :

Les nœuds gris sont attendus lors des procédures de maintenance et peuvent être associés à une ou plusieurs alertes. Selon le problème sous-jacent, ces nœuds « hors service administratif » sont souvent remis en ligne sans intervention.

- a. Passez en revue la section alertes et déterminez si des alertes affectent ce nœud.
- b. Si une ou plusieurs alertes sont actives, sélectionnez chaque alerte dans le tableau et suivez les actions recommandées.
- c. Si vous ne pouvez pas remettre le nœud en ligne, contactez le support technique.

#### **Informations associées**

["Référence des alertes"](https://docs.netapp.com/fr-fr/storagegrid-115/monitor/alerts-reference.html)

["Maintenance et récupération"](https://docs.netapp.com/fr-fr/storagegrid-115/maintain/index.html)

## <span id="page-5-0"></span>**Affichage des alertes en cours**

Lorsqu'une alerte est déclenchée, une icône d'alerte s'affiche sur le tableau de bord. Une icône d'alerte s'affiche également pour le nœud sur la page nœuds. Il est également possible d'envoyer une notification par e-mail, à moins que l'alerte n'ait été neutralisée.

### **Ce dont vous avez besoin**

• Vous devez être connecté à Grid Manager à l'aide d'un navigateur pris en charge.

### **Étapes**

1. Si une ou plusieurs alertes sont actives, procédez de l'une des façons suivantes :

- Dans le panneau Santé du tableau de bord, cliquez sur l'icône d'alerte ou cliquez sur **alertes actuelles**. (Une icône d'alerte et le lien **alertes actuelles** n'apparaissent que si au moins une alerte est active.)
- Sélectionnez **alertes** > **actuel**.

La page alertes en cours s'affiche. Il répertorie toutes les alertes qui affectent actuellement votre système StorageGRID.

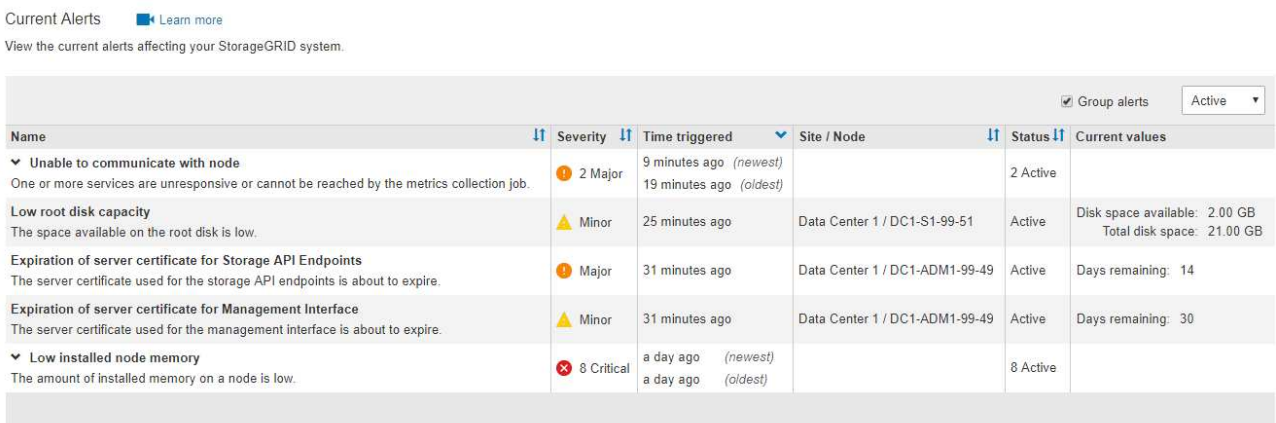

Les alertes sont affichées par défaut comme suit :

- Les alertes déclenchées les plus récemment sont affichées en premier.
- Plusieurs alertes du même type sont affichées sous la forme d'un groupe.
- **· Les alertes qui ont été désactivées ne sont pas affichées.**
- Pour une alerte spécifique sur un nœud spécifique, si les seuils sont atteints pour plus d'un niveau de gravité, seule l'alerte la plus grave est affichée. C'est-à-dire, si les seuils d'alerte sont atteints pour les niveaux de gravité mineur, majeur et critique, seule l'alerte critique s'affiche.

La page alertes actuelle est actualisée toutes les deux minutes.

2. Vérifiez les informations du tableau.

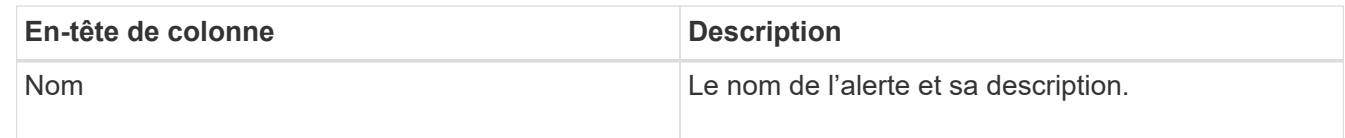

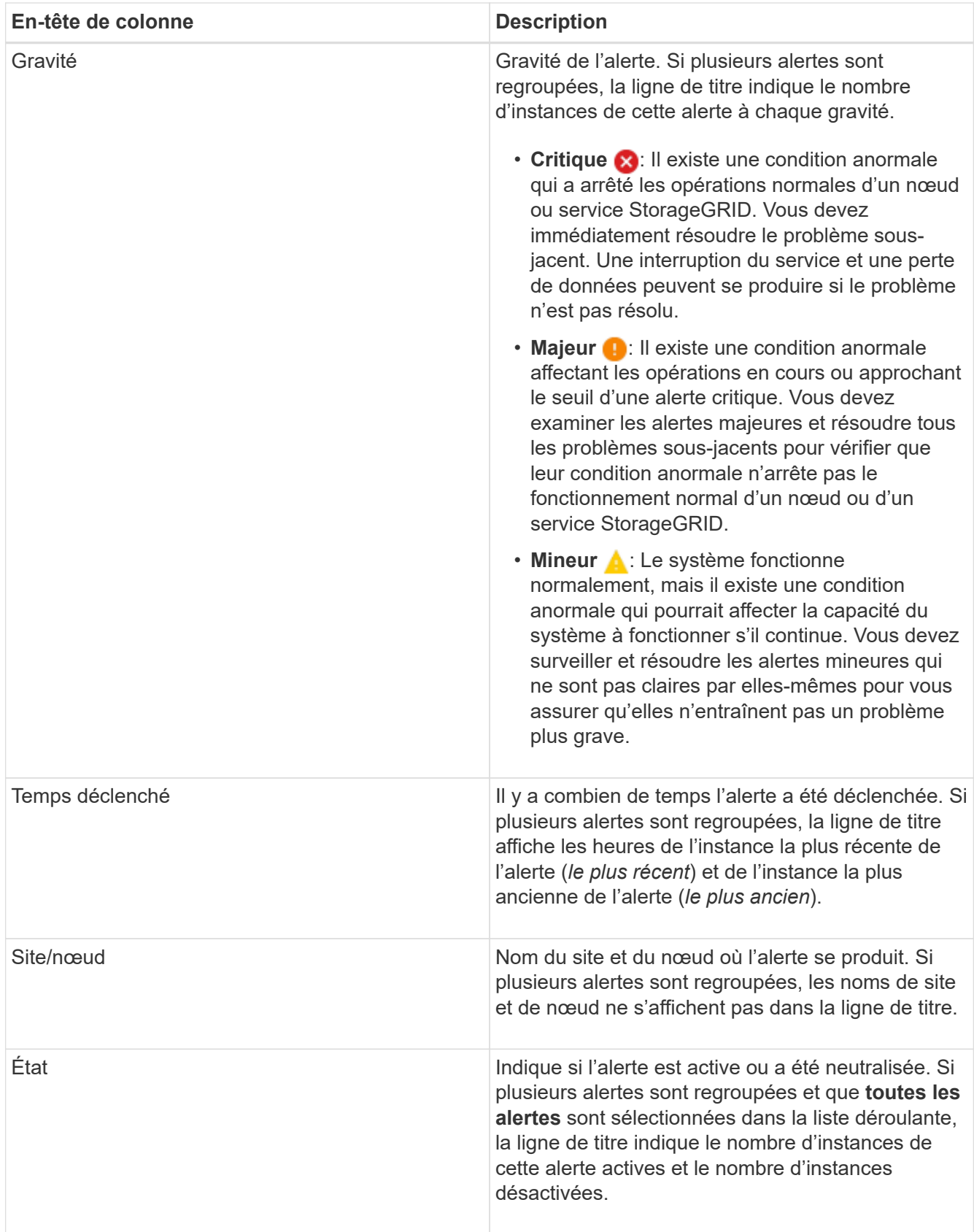

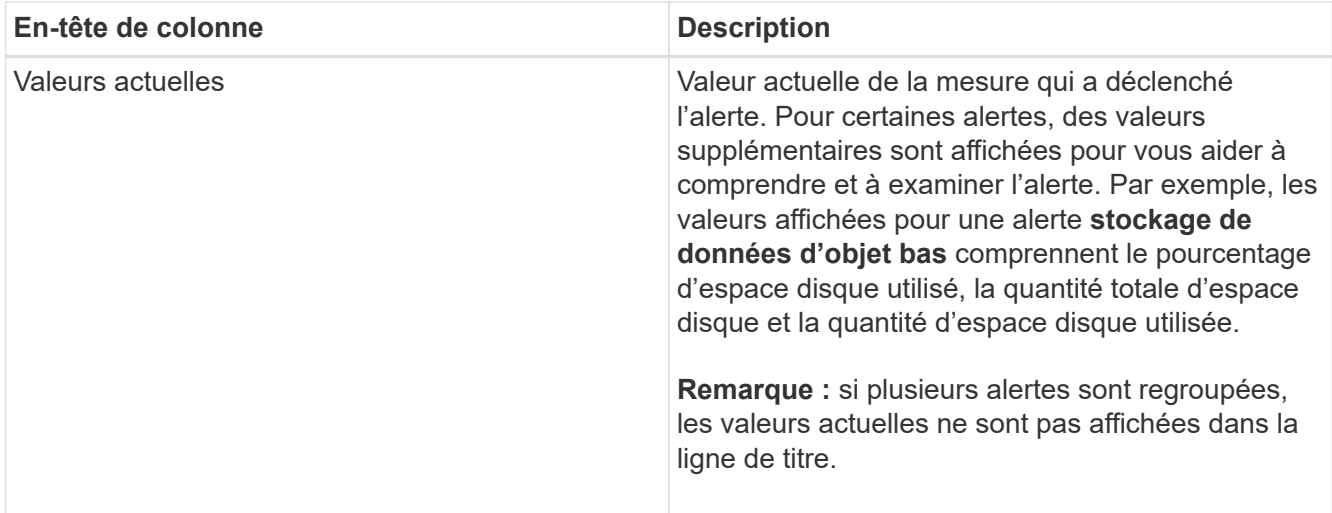

- 3. Pour développer et réduire des groupes d'alertes :
	- Pour afficher les alertes individuelles d'un groupe, cliquez sur le point d'arrêt ↓ dans l'en-tête ou cliquez sur le nom du groupe.
	- ∘ Pour masquer les alertes individuelles d'un groupe, cliquez sur le point d'insertion ∧ dans l'en-tête ou cliquez sur le nom du groupe.

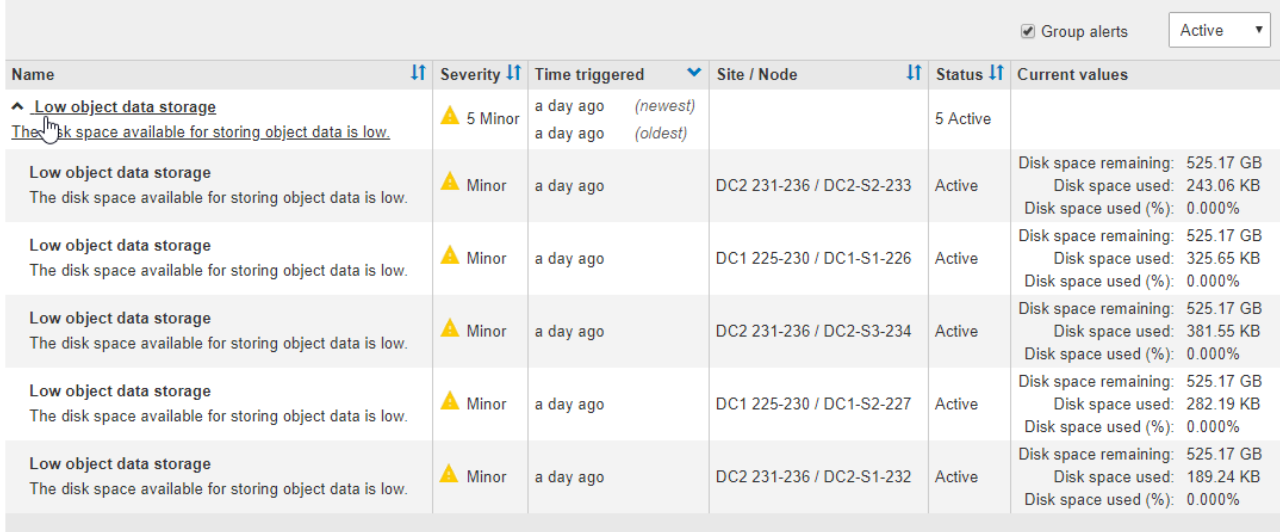

4. Pour afficher des alertes individuelles au lieu de groupes d'alertes, décochez la case **alertes de groupe** en haut du tableau.

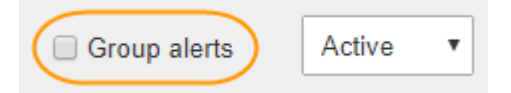

- 5. Pour trier les alertes ou les groupes d'alertes, cliquez sur les flèches haut/bas  $\downarrow \uparrow$  dans chaque en-tête de colonne.
	- Lorsque **alertes de groupe** est sélectionné, les groupes d'alertes et les alertes individuelles de chaque groupe sont triés. Par exemple, vous pouvez trier les alertes d'un groupe par **heure déclenchée** pour trouver l'instance la plus récente d'une alerte spécifique.
	- Lorsque **alertes de groupe** n'est pas sélectionnée, la liste complète des alertes est triée. Par exemple, vous pouvez trier toutes les alertes par **nœud/site** pour voir toutes les alertes affectant un nœud

spécifique.

6. Pour filtrer les alertes par état, utilisez le menu déroulant situé en haut du tableau.

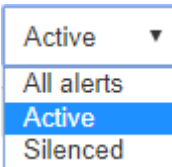

- Sélectionnez **toutes les alertes** pour afficher toutes les alertes en cours (alertes actives et désactivées).
- Sélectionnez **actif** pour afficher uniquement les alertes en cours actives.
- Sélectionnez **silencieux** pour afficher uniquement les alertes en cours qui ont été réduites au silence.
- 7. Pour afficher les détails d'une alerte spécifique, sélectionnez l'alerte dans le tableau.

Une boîte de dialogue de l'alerte s'affiche. Reportez-vous aux instructions d'affichage d'une alerte spécifique.

### **Informations associées**

["Affichage d'une alerte spécifique"](#page-11-0)

["Neutralisation des notifications d'alerte"](https://docs.netapp.com/fr-fr/storagegrid-115/monitor/managing-alerts.html)

### <span id="page-8-0"></span>**Affichage des alertes résolues**

Vous pouvez rechercher et afficher l'historique des alertes qui ont été résolues.

### **Ce dont vous avez besoin**

• Vous devez être connecté à Grid Manager à l'aide d'un navigateur pris en charge.

### **Étapes**

- 1. Pour afficher les alertes résolues, effectuez l'une des opérations suivantes :
	- Dans le panneau Santé du tableau de bord, cliquez sur **alertes récemment résolues**.

Le lien **alertes récemment résolues** n'apparaît que si une ou plusieurs alertes ont été déclenchées au cours de la semaine dernière et sont maintenant résolues.

◦ Sélectionnez **alertes** > **résolu**. La page alertes résolues s'affiche. Par défaut, les alertes résolues déclenchées au cours de la dernière semaine sont affichées, les alertes déclenchées les plus récemment étant affichées en premier. Les alertes de cette page étaient précédemment affichées sur la page alertes en cours ou dans un e-mail de notification.

#### **Resolved Alerts**

Search and view alerts that have been resolved.

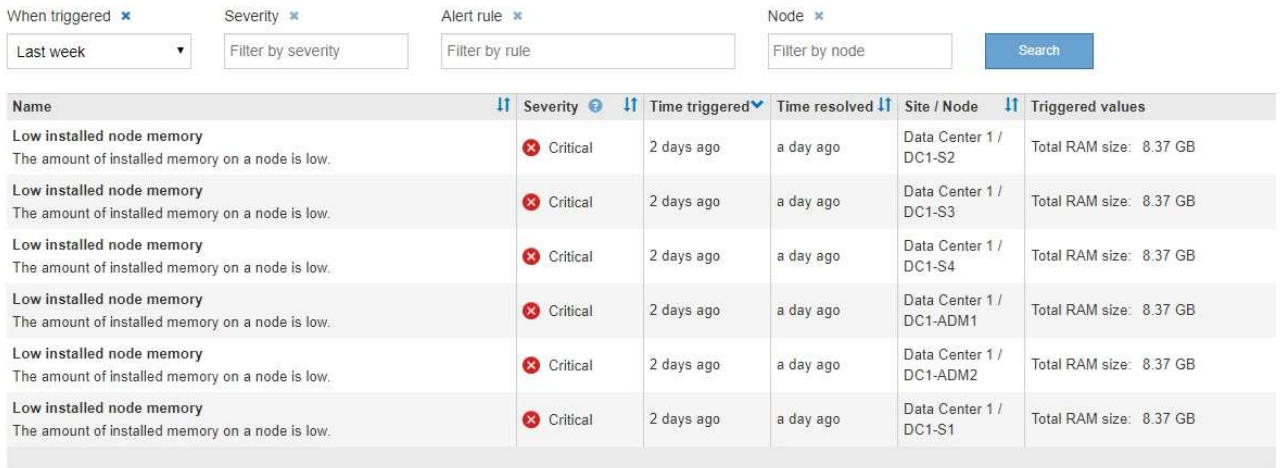

2. Vérifiez les informations du tableau.

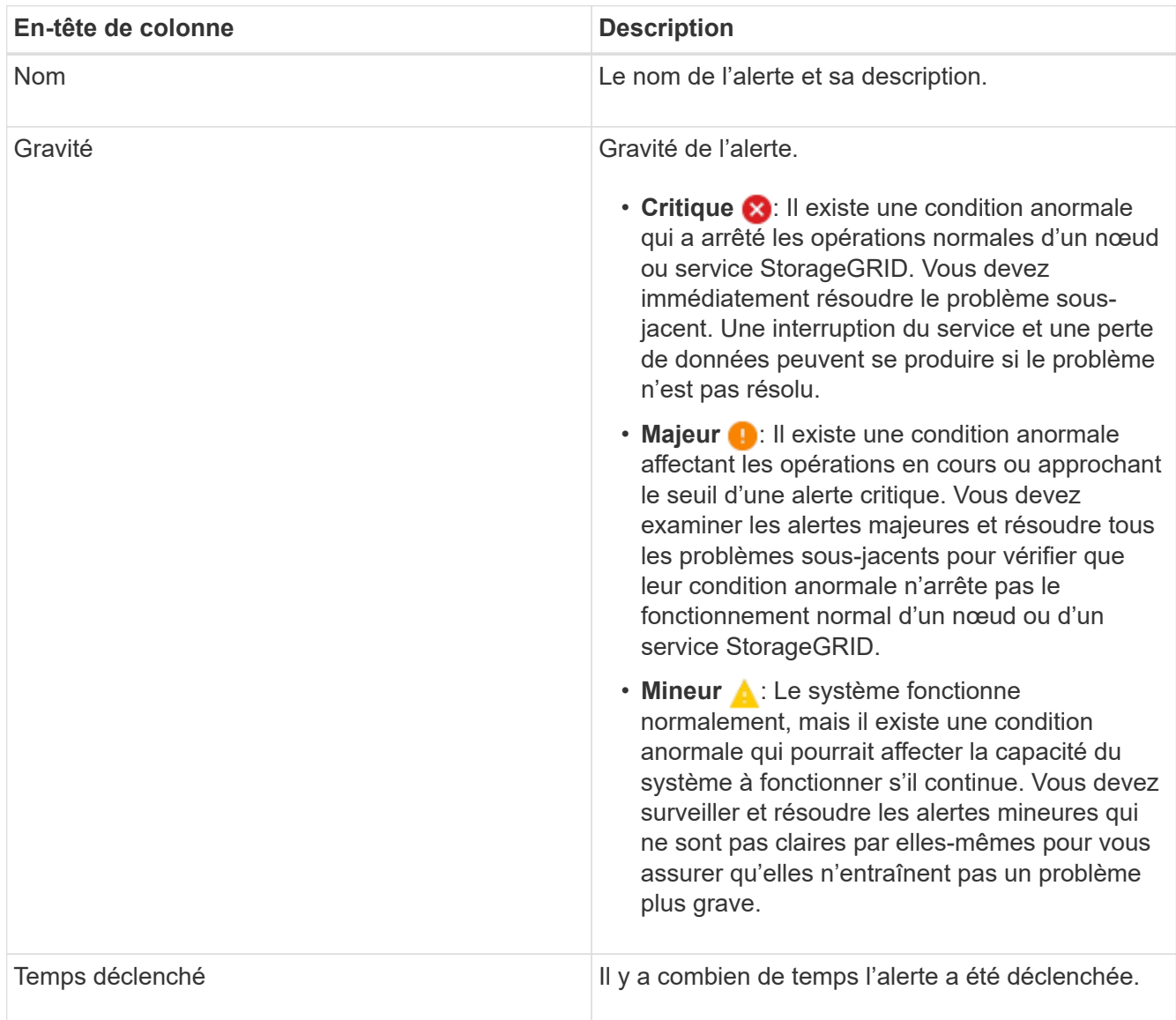

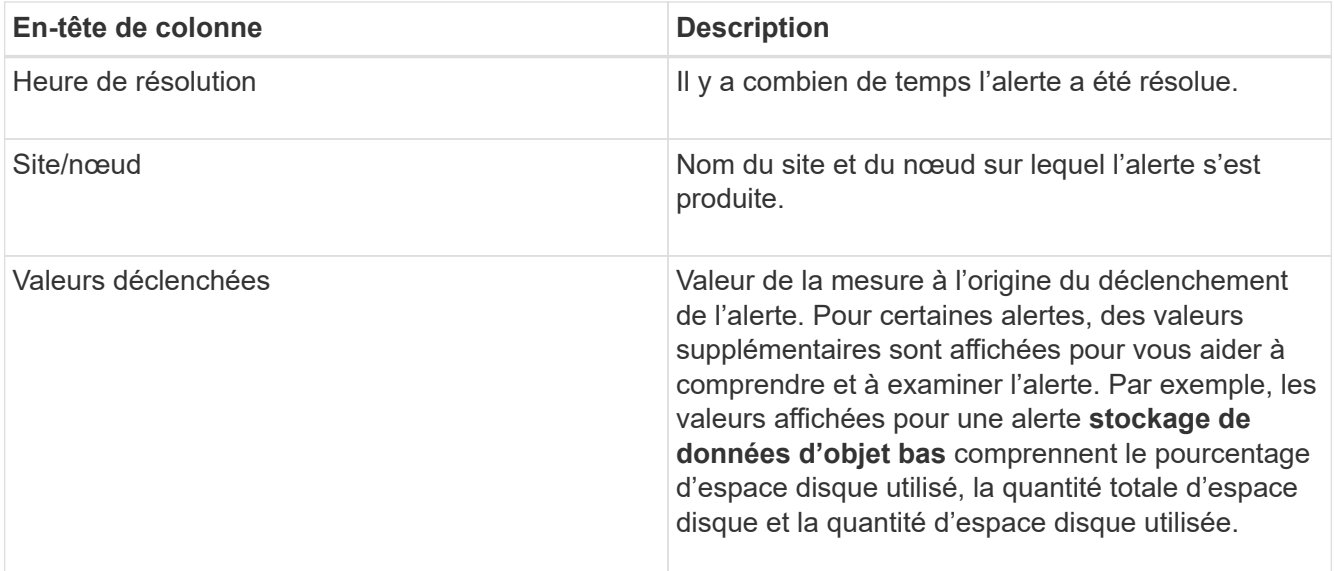

3. Pour trier la liste complète des alertes résolues, cliquez sur les flèches haut/bas  $\prod$  dans chaque en-tête de colonne.

Par exemple, vous pouvez trier les alertes résolues par **site/nœud** pour voir les alertes qui ont affecté un nœud spécifique.

- 4. Vous pouvez également filtrer la liste des alertes résolues à l'aide des menus déroulants situés en haut du tableau.
	- a. Sélectionnez une période dans le menu déroulant **déclenché** pour afficher les alertes résolues en fonction de la durée de déclenchement.

Vous pouvez rechercher des alertes qui ont été déclenchées dans les périodes suivantes :

- Dernière heure
- **Dernier jour**
- Dernière semaine (vue par défaut)
- **Le mois dernier**
- Tout temps
- Personnalisé (vous permet de spécifier la date de début et la date de fin de la période)
- b. Sélectionnez un ou plusieurs niveaux de gravité dans le menu déroulant **gravité** pour filtrer les alertes résolues d'une gravité spécifique.
- c. Sélectionnez une ou plusieurs règles d'alerte par défaut ou personnalisées dans le menu déroulant **règle d'alerte** pour filtrer les alertes résolues associées à une règle d'alerte spécifique.
- d. Sélectionnez un ou plusieurs nœuds dans le menu déroulant **Node** pour filtrer les alertes résolues liées à un nœud spécifique.
- e. Cliquez sur **Rechercher**.
- 5. Pour afficher les détails d'une alerte résolue spécifique, sélectionnez l'alerte dans le tableau.

Une boîte de dialogue de l'alerte s'affiche. Reportez-vous aux instructions d'affichage d'une alerte spécifique.

### **Informations associées**

## <span id="page-11-0"></span>**Affichage d'une alerte spécifique**

Vous pouvez afficher des informations détaillées sur une alerte qui affecte actuellement votre système StorageGRID ou une alerte qui a été résolue. Ces informations incluent les actions correctives recommandées, l'heure à laquelle l'alerte a été déclenchée et la valeur actuelle des mesures associées à cette alerte. Vous pouvez éventuellement désactiver une alerte en cours ou mettre à jour la règle d'alerte.

### **Ce dont vous avez besoin**

• Vous devez être connecté à Grid Manager à l'aide d'un navigateur pris en charge.

### **Étapes**

:

1. Effectuez l'une des opérations suivantes, selon que vous souhaitez afficher une alerte en cours ou résolue

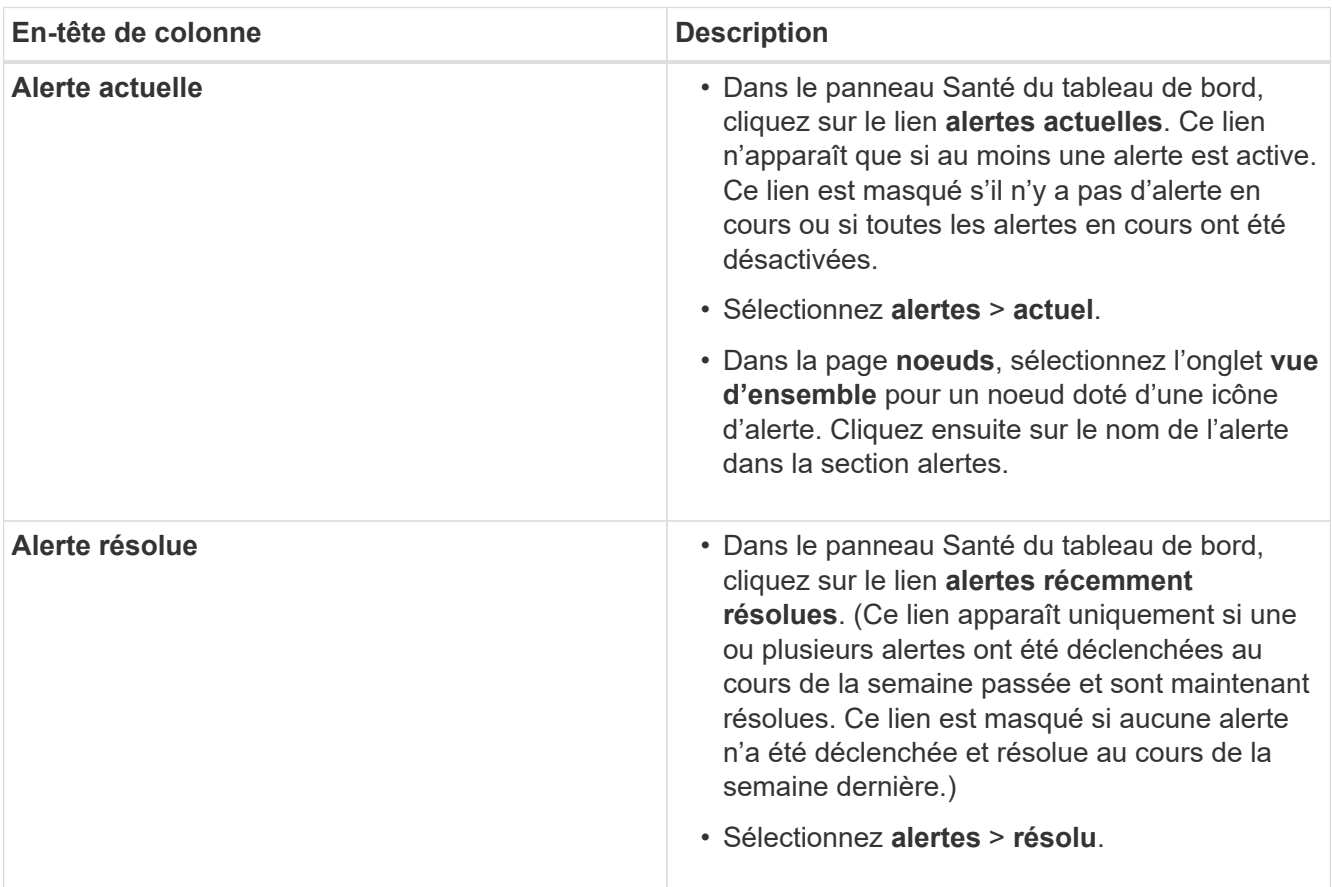

2. Si nécessaire, développez un groupe d'alertes, puis sélectionnez l'alerte que vous souhaitez afficher.

Sélectionnez l'alerte, et non l'en-tête d'un groupe d'alertes.

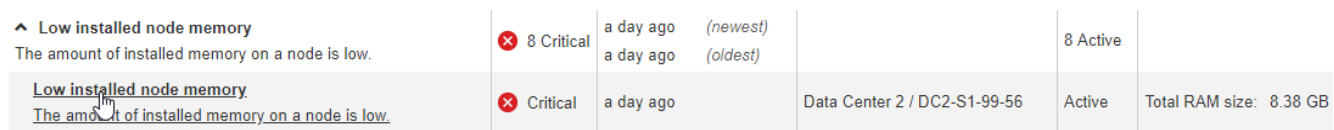

Ť.

Une boîte de dialogue s'affiche et fournit des détails sur l'alerte sélectionnée.

#### Low installed node memory

The amount of installed memory on a node is low.

#### **Recommended actions**

Increase the amount of RAM available to the virtual machine or Linux host. Check the threshold value for the major alert to determine the default minimum requirement for a StorageGRID node.

See the instructions for your platform:

- VMware installation
- Red Hat Enterprise Linux or CentOS installation
- Ubuntu or Debian installation

#### **Time triggered**

2019-07-15 17:07:41 MDT (2019-07-15 23:07:41 UTC)

**Status** Active (silence this alert C )

Site / Node Data Center 2 / DC2-S1-99-56

Severity Critical

**Total RAM size** 8.38 GB

Condition View conditions | Edit rule C

 $Clos$ 

### 3. Vérifiez les détails de l'alerte.

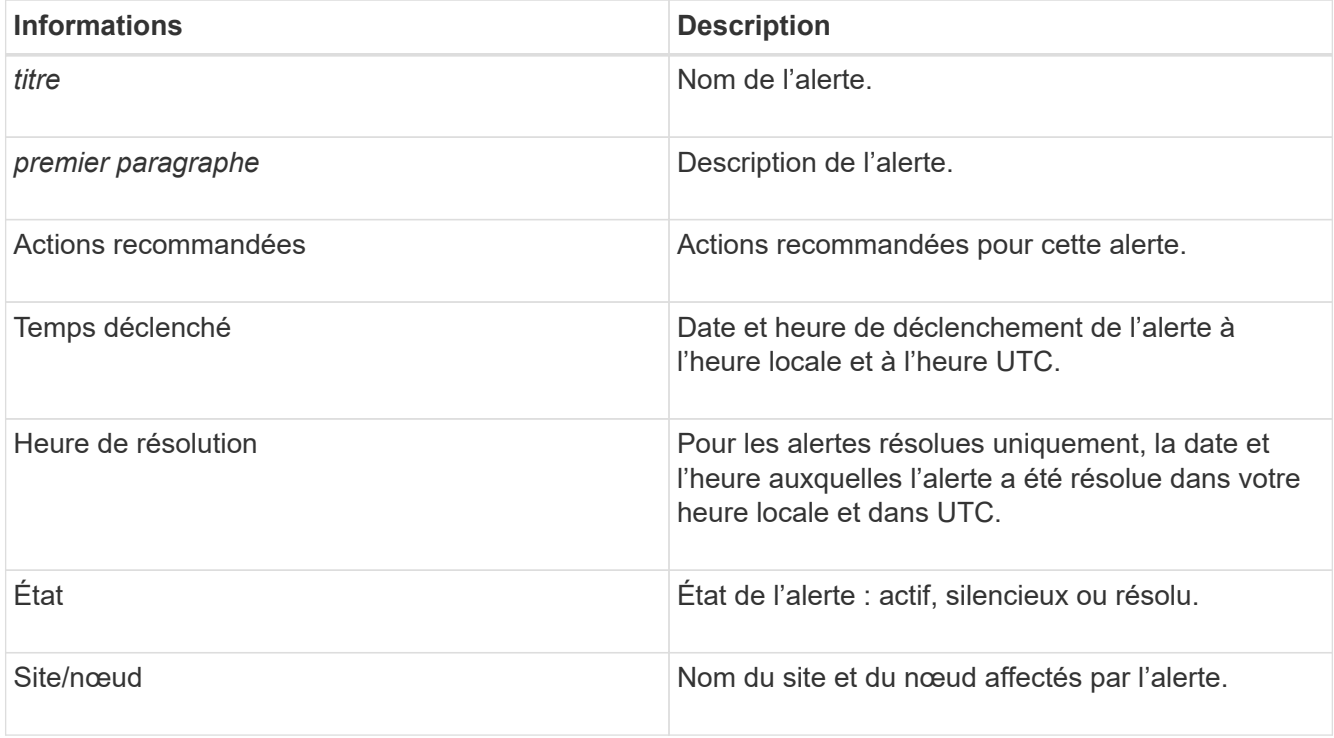

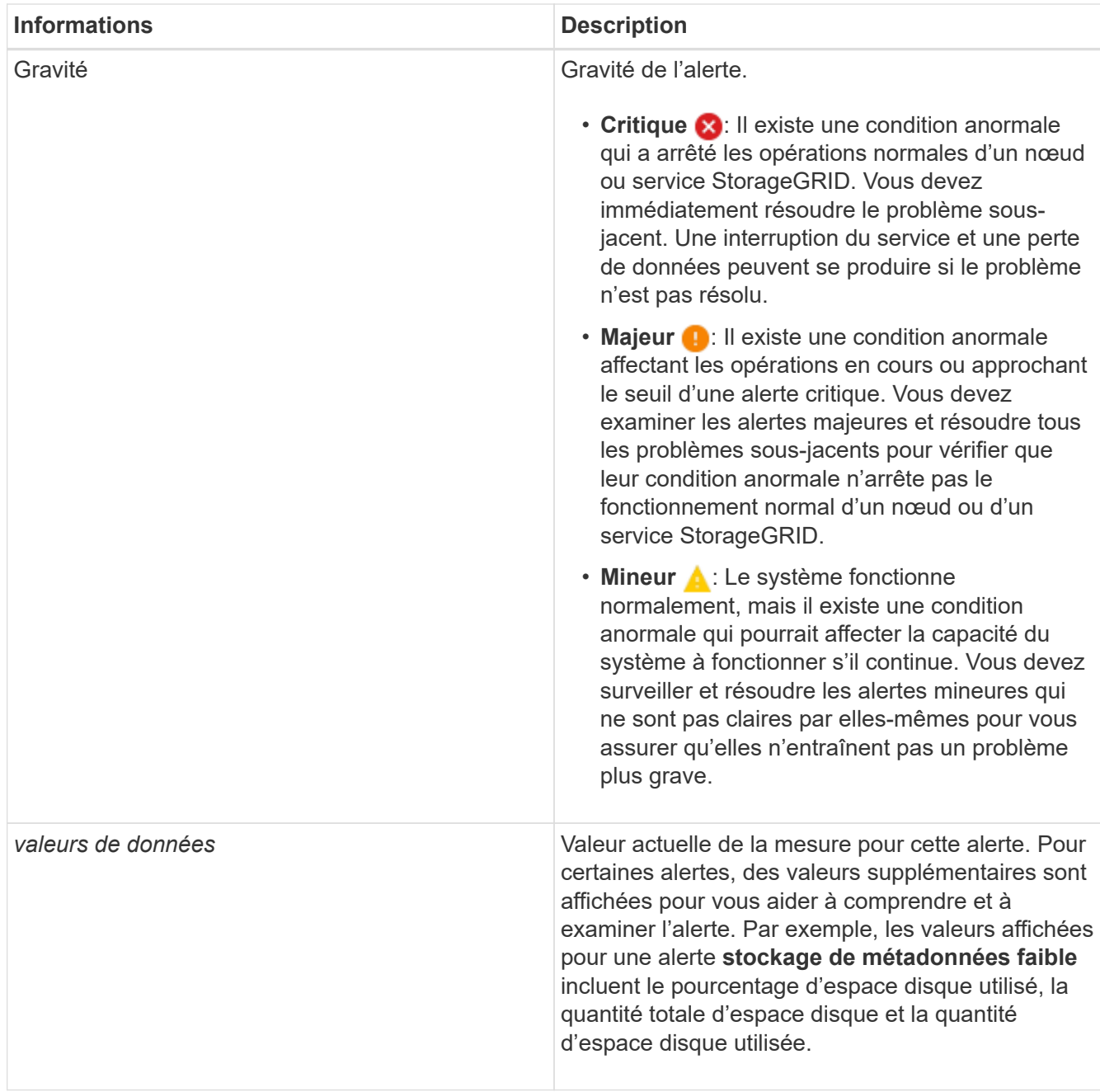

4. Vous pouvez également cliquer sur **neutraliser cette alerte** pour désactiver la règle d'alerte qui a déclenché cette alerte.

Vous devez disposer de l'autorisation gérer les alertes ou l'accès racine pour désactiver une règle d'alerte.

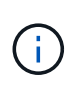

Soyez prudent lorsque vous décidez de désactiver une règle d'alerte. Si une règle d'alerte est mise en mode silencieux, il est possible que vous ne détectiez pas un problème sousjacent tant qu'elle n'empêche pas l'exécution d'une opération critique.

- 5. Pour afficher les conditions actuelles de la règle d'alerte :
	- a. Dans les détails de l'alerte, cliquez sur **Voir conditions**.

Une fenêtre contextuelle s'affiche, répertoriant l'expression Prometheus pour chaque gravité définie.

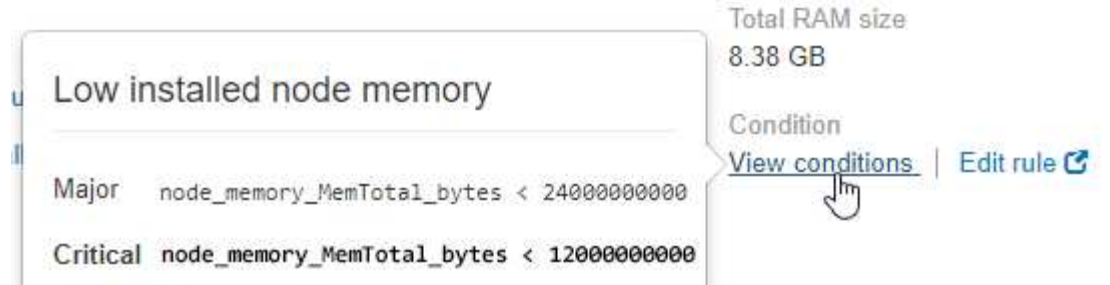

- a. Pour fermer la fenêtre contextuelle, cliquez n'importe où en dehors de la fenêtre contextuelle.
- 6. Si vous le souhaitez, cliquez sur **Modifier la règle** pour modifier la règle d'alerte qui a déclenché cette alerte :

Vous devez disposer de l'autorisation gérer les alertes ou l'accès racine pour modifier une règle d'alerte.

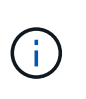

Soyez prudent lorsque vous décidez de modifier une règle d'alerte. Si vous modifiez les valeurs de déclenchement, il est possible que vous ne déteciez pas de problème sousjacent tant qu'elle n'empêche pas l'exécution d'une opération critique.

7. Pour fermer les détails de l'alerte, cliquez sur **Fermer**.

### **Informations associées**

["Neutralisation des notifications d'alerte"](https://docs.netapp.com/fr-fr/storagegrid-115/monitor/managing-alerts.html)

["Modification d'une règle d'alerte"](https://docs.netapp.com/fr-fr/storagegrid-115/monitor/managing-alerts.html)

### <span id="page-14-0"></span>**Affichage des anciennes alarmes**

Les alarmes (système hérité) sont déclenchées lorsque les attributs système atteignent les valeurs de seuil d'alarme. Vous pouvez afficher les alarmes actives à partir du tableau de bord ou de la page alarmes en cours.

### **Ce dont vous avez besoin**

• Vous devez être connecté à Grid Manager à l'aide d'un navigateur pris en charge.

### **Description de la tâche**

Si une ou plusieurs des alarmes héritées sont actuellement actives, le panneau Santé du tableau de bord inclut un lien **Legacy Alarms**. Le nombre entre parenthèses indique le nombre d'alarmes actuellement actives.

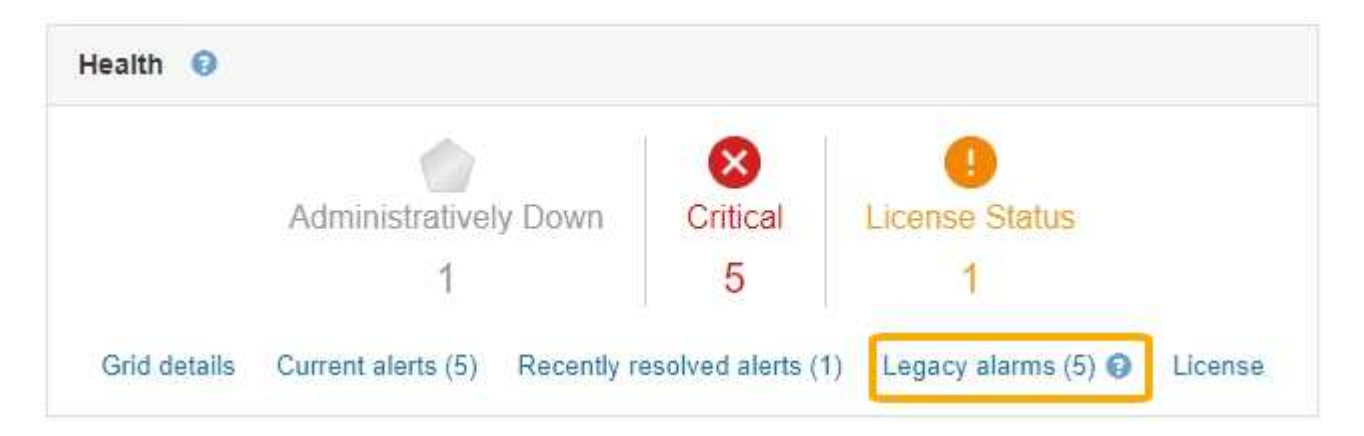

Le nombre d'alarmes \* héritées\* sur le tableau de bord est incrémenté chaque fois qu'une alarme héritée est déclenchée. Ce nombre est incrémenté même si vous avez désactivé les notifications par e-mail d'alarme. Vous pouvez généralement ignorer ce numéro (puisque les alertes offrent une meilleure vue du système) ou afficher les alarmes actives.

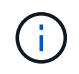

Bien que le système d'alarme existant continue d'être pris en charge, le système d'alerte offre des avantages significatifs et est plus facile à utiliser.

### **Étapes**

1. Pour afficher les anciennes alarmes actuellement actives, effectuez l'une des opérations suivantes :

- Dans le panneau Santé du tableau de bord, cliquez sur **Legacy alarmes**. Ce lien n'apparaît que si au moins une alarme est active.
- Sélectionnez **support** > **alarmes (hérité)** > **alarmes actuelles**. La page alarmes en cours s'affiche.

The alarm system is the legacy system. The alert system offers significant benefits and is easier to use. See Managing alerts and alarms in the instructions for monitoring and troubleshooting StorageGRID.

### **Current Alarms**

Last Refreshed: 2020-05-27 09:41:39 MDT

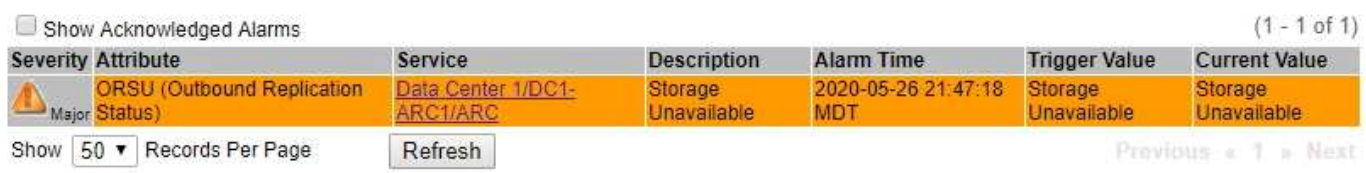

L'icône d'alarme indique la gravité de chaque alarme, comme suit :

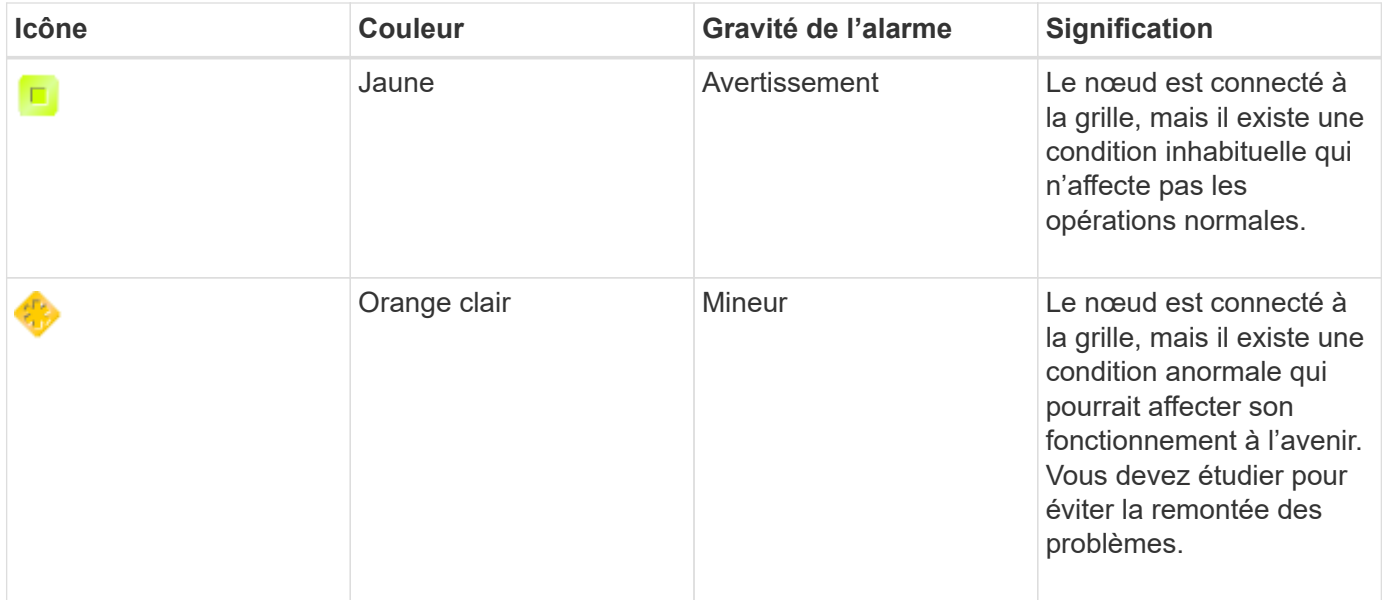

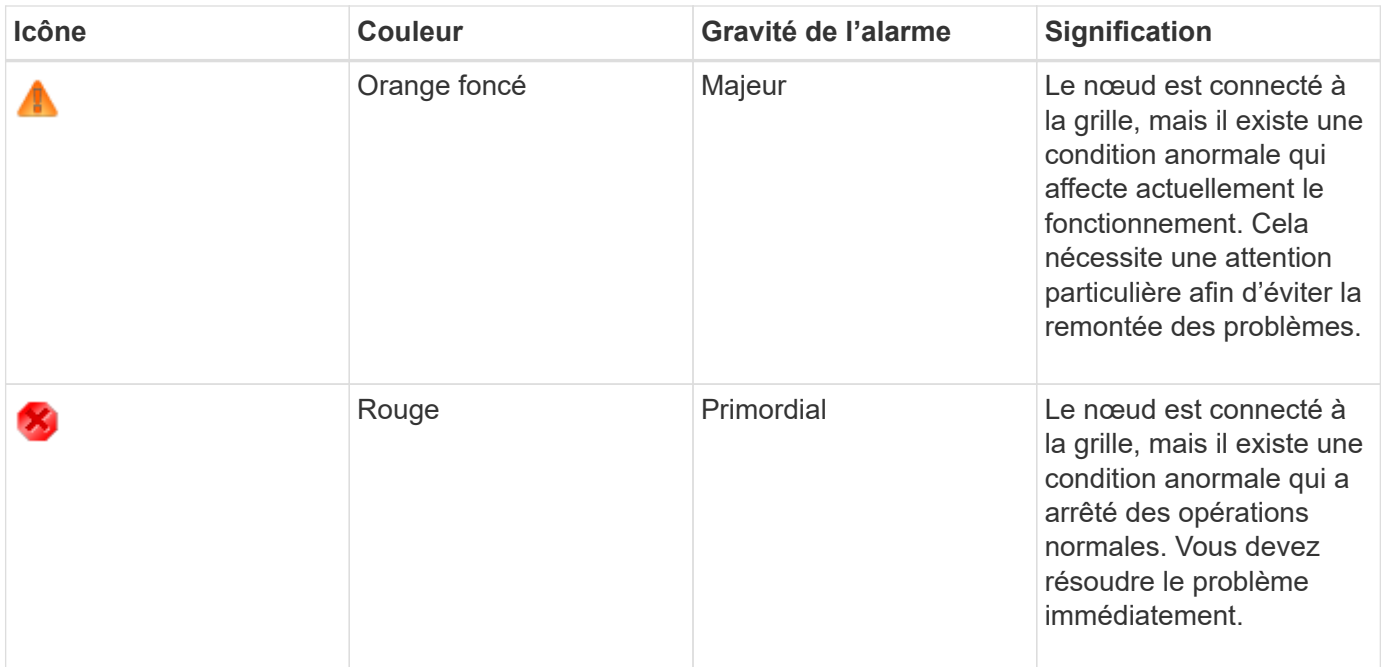

- 1. Pour en savoir plus sur l'attribut à l'origine du déclenchement de l'alarme, cliquez avec le bouton droit de la souris sur le nom de l'attribut dans le tableau.
- 2. Pour afficher des détails supplémentaires sur une alarme, cliquez sur le nom du service dans le tableau.

L'onglet alarmes du service sélectionné apparaît (**support** > **Outils** > **topologie de grille** > *Grid Node* > *Service* > **alarmes**).

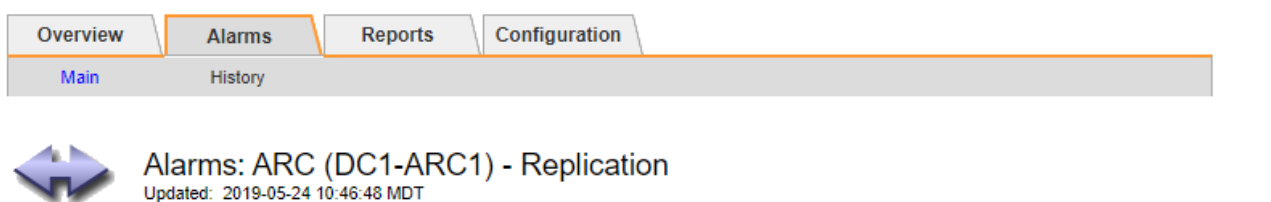

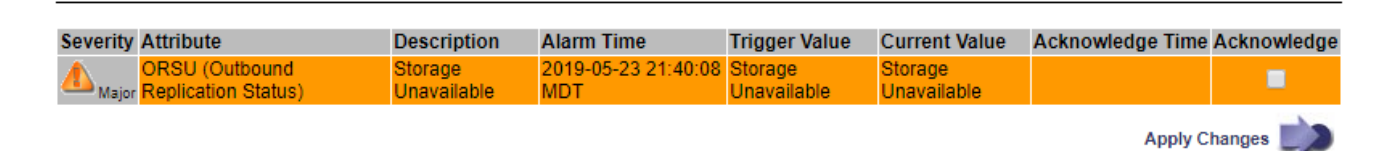

- 3. Si vous souhaitez effacer le nombre d'alarmes en cours, vous pouvez, en option, procéder comme suit :
	- Accuser réception de l'alarme. Une alarme acquittée n'est plus incluse dans le nombre d'alarmes héritées à moins qu'elle ne soit déclenchée au niveau de gravité suivant ou qu'elle ne soit résolue et se déclenche à nouveau.
	- Désactivez une alarme par défaut particulière ou une alarme personnalisée globale pour l'ensemble du système afin d'éviter qu'elle ne se déclenche à nouveau.

#### **Informations associées**

["Référence des alarmes \(système hérité\)"](https://docs.netapp.com/fr-fr/storagegrid-115/monitor/alarms-reference.html)

["Confirmation des alarmes actuelles \(système hérité\)"](https://docs.netapp.com/fr-fr/storagegrid-115/monitor/managing-alarms.html)

["Désactivation des alarmes \(système hérité\)"](https://docs.netapp.com/fr-fr/storagegrid-115/monitor/managing-alarms.html)

### **Informations sur le copyright**

Copyright © 2024 NetApp, Inc. Tous droits réservés. Imprimé aux États-Unis. Aucune partie de ce document protégé par copyright ne peut être reproduite sous quelque forme que ce soit ou selon quelque méthode que ce soit (graphique, électronique ou mécanique, notamment par photocopie, enregistrement ou stockage dans un système de récupération électronique) sans l'autorisation écrite préalable du détenteur du droit de copyright.

Les logiciels dérivés des éléments NetApp protégés par copyright sont soumis à la licence et à l'avis de nonresponsabilité suivants :

CE LOGICIEL EST FOURNI PAR NETAPP « EN L'ÉTAT » ET SANS GARANTIES EXPRESSES OU TACITES, Y COMPRIS LES GARANTIES TACITES DE QUALITÉ MARCHANDE ET D'ADÉQUATION À UN USAGE PARTICULIER, QUI SONT EXCLUES PAR LES PRÉSENTES. EN AUCUN CAS NETAPP NE SERA TENU POUR RESPONSABLE DE DOMMAGES DIRECTS, INDIRECTS, ACCESSOIRES, PARTICULIERS OU EXEMPLAIRES (Y COMPRIS L'ACHAT DE BIENS ET DE SERVICES DE SUBSTITUTION, LA PERTE DE JOUISSANCE, DE DONNÉES OU DE PROFITS, OU L'INTERRUPTION D'ACTIVITÉ), QUELLES QU'EN SOIENT LA CAUSE ET LA DOCTRINE DE RESPONSABILITÉ, QU'IL S'AGISSE DE RESPONSABILITÉ CONTRACTUELLE, STRICTE OU DÉLICTUELLE (Y COMPRIS LA NÉGLIGENCE OU AUTRE) DÉCOULANT DE L'UTILISATION DE CE LOGICIEL, MÊME SI LA SOCIÉTÉ A ÉTÉ INFORMÉE DE LA POSSIBILITÉ DE TELS DOMMAGES.

NetApp se réserve le droit de modifier les produits décrits dans le présent document à tout moment et sans préavis. NetApp décline toute responsabilité découlant de l'utilisation des produits décrits dans le présent document, sauf accord explicite écrit de NetApp. L'utilisation ou l'achat de ce produit ne concède pas de licence dans le cadre de droits de brevet, de droits de marque commerciale ou de tout autre droit de propriété intellectuelle de NetApp.

Le produit décrit dans ce manuel peut être protégé par un ou plusieurs brevets américains, étrangers ou par une demande en attente.

LÉGENDE DE RESTRICTION DES DROITS : L'utilisation, la duplication ou la divulgation par le gouvernement sont sujettes aux restrictions énoncées dans le sous-paragraphe (b)(3) de la clause Rights in Technical Data-Noncommercial Items du DFARS 252.227-7013 (février 2014) et du FAR 52.227-19 (décembre 2007).

Les données contenues dans les présentes se rapportent à un produit et/ou service commercial (tel que défini par la clause FAR 2.101). Il s'agit de données propriétaires de NetApp, Inc. Toutes les données techniques et tous les logiciels fournis par NetApp en vertu du présent Accord sont à caractère commercial et ont été exclusivement développés à l'aide de fonds privés. Le gouvernement des États-Unis dispose d'une licence limitée irrévocable, non exclusive, non cessible, non transférable et mondiale. Cette licence lui permet d'utiliser uniquement les données relatives au contrat du gouvernement des États-Unis d'après lequel les données lui ont été fournies ou celles qui sont nécessaires à son exécution. Sauf dispositions contraires énoncées dans les présentes, l'utilisation, la divulgation, la reproduction, la modification, l'exécution, l'affichage des données sont interdits sans avoir obtenu le consentement écrit préalable de NetApp, Inc. Les droits de licences du Département de la Défense du gouvernement des États-Unis se limitent aux droits identifiés par la clause 252.227-7015(b) du DFARS (février 2014).

### **Informations sur les marques commerciales**

NETAPP, le logo NETAPP et les marques citées sur le site<http://www.netapp.com/TM>sont des marques déposées ou des marques commerciales de NetApp, Inc. Les autres noms de marques et de produits sont des marques commerciales de leurs propriétaires respectifs.